# Configuring your Google Mail account on your Mobile Phone

(For Android Phones)

- 1. Login to your **Gmail** account.
- 2. Once, logged in, in top right corner select your email address name and click on **Account**.

| (                                                                | )sunymaritime.edu - 🗱 |
|------------------------------------------------------------------|-----------------------|
| This account is mana <u>c</u><br>sunymaritime.edu.<br>Learn more | led by                |
| @sunyma                                                          |                       |
| Add account                                                      | Sign out              |

Select the **Security** Category. You are going to click on the **Edit** button to turn on 2-step verification. (middle row)

| Account                     | Password management                  | Change password  |
|-----------------------------|--------------------------------------|------------------|
| Products<br>Data liberation | 2-step verification ③                | Status: OFF Edit |
|                             | Authorizing applications and sites ② | Edit             |

Once you click on Start setup, you will enter your **Phone number** and select the preference as to how Google can send your verification code. Google will send you a verification code via text message or voice call. Once you receive the code, enter it in the text field.

\*Please make sure to enter your mobile phone number that you intend to setup your Google mail. Click **Send code**.

# Google accounts

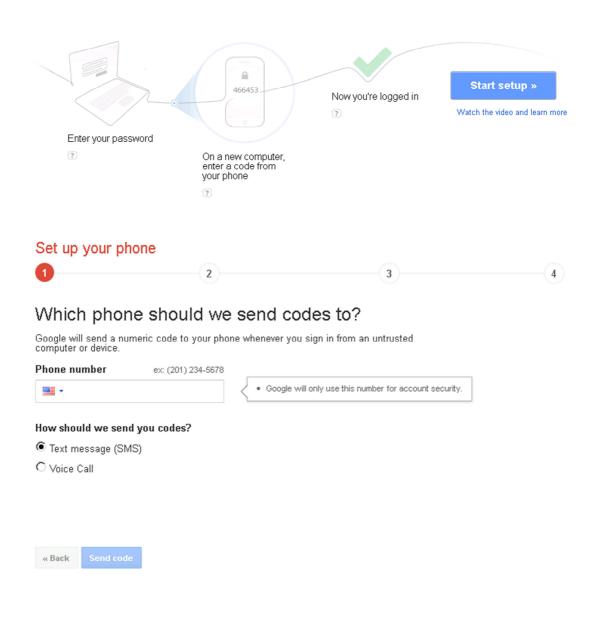

Log in with your password plus a code you get from your phone

After receiving the verification code, via text message (sms) or voice call, enter it below and click **Verify**.

|               | Enter verification code |
|---------------|-------------------------|
| « Back Verify | Didn't get the code?    |

It is recommended to trust the computer, unless it's a public computer it's not recommended to trust the computer in that case, simply uncheck the box below. Click **Next**.

|                                                                                                    | Trust                         | this computer?   | • |    |
|----------------------------------------------------------------------------------------------------|-------------------------------|------------------|---|----|
| 1                                                                                                    | 2                             | 3                |   | -4 |
| Trusted computers of codes once every 30                                                                             |                               | erification      |   |    |
| If you lose your phone, you might be<br>computer without needing a code. We<br>computer only if you trust the people | e recommend that you m        |                  |   |    |
| ✓ Trust this computer<br>You can always change which compute                                                         | rs you trust in your Google A | ccount settings. |   |    |
|                                                                                                    |                               |                  |   |    |
|                                                                                                    |                               |                  |   |    |
|                                                                                                    |                               |                  |   |    |
| « Back Next »                                                                                                    |                               |                  |   |    |

Click Confirm.

| 4 |
|---|
|   |
|   |
|   |
|   |
|   |
|   |

You will receive a confirmation email regarding the two 2-step verification.

Click **Create passwords** button. If you don't receive the message below, go back into **Account** settings, **Security** and Select "**Manage Application-Specific Passwords**".

|                                                                                                    | × |
|----------------------------------------------------------------------------------------------------|---|
| Some apps may need new passwords                                                                                                    |   |
| You're using apps or devices that can't ask for verification codes. They need to<br>use a special kind of password instead.                                                            |   |
| Examples of such applications include:                                                                                                    |   |
| <ul> <li>Apps on smartphones such as Android, BlackBerry, iPhone, etc.</li> <li>Mail clients such as Microsoft Outlook</li> <li>Chat clients such as Google Talk, AIM, etc.</li> </ul> |   |
| Create passwords Do this later                                                                                                    |   |
|                                                                                                    |   |

Enter a name relative to your phone such as: Gmail on my Android, Gmail on my iPhone.

# Google accounts

### **Authorized Access to your Google Account**

#### Connected Sites, Apps, and Services

You have granted the following services access to your Google Account:

Google Apps Directory Sync — Provisioning APIs, Alias APIs, Policies APIs, Groups APIs, Calendar Resource APIs, Google Contacts [ Revoke Access ]

#### Application-specific passwords

Some applications that work outside a browser aren't yet compatible with 2-step verification and cannot ask for verification codes, for example:

- Apps on smartphones such as Android, BlackBerry or iPhone
   Mail clients such as Microsoft Outlook
- · Chat clients such as Google Talk or AIM

To use these applications, you first need to generate an application-specific password. Next, enter that in the password field of your application instead of your regular password. You can create a new application-specific password for each application that needs one. Learn more

#### Watch the video on application-specific passwords

| Step 1 of 2: Generate new application-specific password |                                               |                                                       |
|---------------------------------------------------------|-----------------------------------------------|-------------------------------------------------------|
|                                                         |                                               |                                                       |
| Enter a                                                 | name to help you remember what ap             | plication this is for:                                |
| Name:                                                   | G                                             | ienerate password                                     |
|                                                         | ex: "Bob's Android", "Gmail on my iPhone", "G | GoogleTalk", "Outlook - home computer", "Thunderbird" |

Your application-specific passwords Creation date Last used date

## Click Generate password.

## Application-specific passwords

## Step 2 of 2: Enter the generated application-specific password

You may now enter your new application-specific password into your application.

Note that this password grants complete access to your Google Account. For security reasons, it will not be displayed again:

# jlxb ndms gbdf xbyh

No need to memorize this password. You should need to enter it only once. Spaces don't matter.

Done

This is the password that you will enter into your mobile phone. You will only need to enter it only once and spaces don't matter.

Once you click **Done**, you will not be able see that application-specific code again. But don't panic, you can always revoke that code and generate a new one.

# Please note that the password is not your SUNY Maritime account password. It's the password you generated by application specific password.

Note: An application-specific password is similar to a verification code in that you don't have to memorize it. However, application-specific passwords are longer than verification codes and you do not enter them into web browsers. In addition, you do not get application-specific passwords from your phone -- instead, to generate an application-specific password:

- 1. Visit the <u>Authorizing applications & sites page</u> @(pictured below) under your Google Account settings.
- 2. Under the Application-specific passwords section, enter a descriptive name for the application (label 1) you want to authorize, such as "AdWords Editor Desktop," then click "Generate application-specific password" (label 2).

## **On your mobile phone**

## For Android Users:

Go to Settings – Accounts – Add Account – Select Google.

Click Next button.

Where it says, "Already have a Google Account?"

Click **Sign in** button.

Enter your email address for your username: (i.e. username@sunymaritime.edu)

Enter the one-time **password** that was provided to you from Google's step 2 of application-specific passwords.

Click **Sign in** and select types of features you would like to synchronize your mobile phone with Google Apps and you are done.